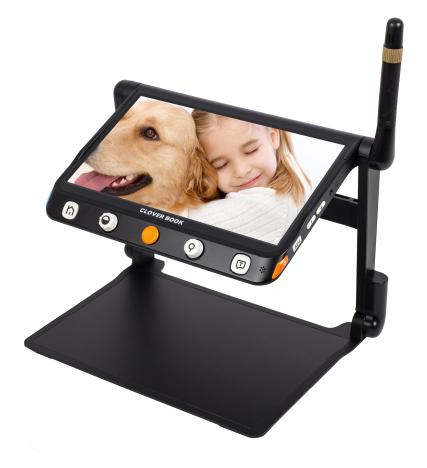

CloverBook Video Magnifier SIGHTCARE

SPECIAL NEEDS

COMPUTERS
1-877-724-4922

**User Guide** 

**REV2.1** 

# Contents

| Precaution          | 1  |
|---------------------|----|
| Quick Start         | 2  |
| Overview            | 2  |
| Compositions        | 4  |
| Accessories         | 6  |
| Setting Up          | 6  |
| Battery Charging.   | 8  |
| Power LED           | 9  |
| Battery Replacement | 9  |
| Operation           | 11 |
| Power Button        | 11 |
| Home/Exit Button    | 12 |
| Magnification       | 12 |
| Brightness          | 13 |
| Color Mode          |    |
| Contrast Control    | 14 |
| Lighting.           | 15 |
| Volume              | 16 |
| Image Freeze        | 16 |
| Image Storage       | 16 |
| Line and Mask       | 18 |

|   | Location Function.                             | . 19 |
|---|------------------------------------------------|------|
|   | Live Panning.                                  | . 20 |
|   | Focus Control                                  | .21  |
|   | Toggling System (Depends on the configuration) | . 21 |
|   | Full Page Reading (Optional)                   | . 26 |
|   | Text to Speech (Optional)                      | 27   |
|   | Document Scan (Optional)                       | . 32 |
|   | Open Application.                              | . 34 |
|   | Settings Menu.                                 | 40   |
|   | HDMI Output                                    | .42  |
|   | HDMI Input.                                    | 42   |
|   | Hardware Reset.                                | . 43 |
|   | oubleshooting                                  | 44   |
| S | pecification                                   | 46   |

# **Precaution**

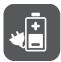

Before using CloverBook for the first time, you must charge its battery. Refer to the **Battery Charging** section for more details.

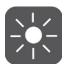

Always operate the unit in a place where the temperature is between 10° and 35°C (50° and 95°F).

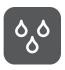

Keep the unit away from wet areas, rain, and other sources of liquids. Do not submerge the unit.

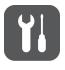

Do not attempt to repair the unit. Any unauthorized attempt will void the product warranty. Please contact with your distributor.

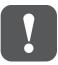

Use the supplied power adapter and battery.

# **Quick Start**

#### Overview

Thank you for purchasing CloverBook!

CloverBook is a 12.5-inch portable video magnifier which can satisfy all the daily requirements and work across 3 main market segments of home, work and education for the low vision people.

The integrated foldable arm and lifting handle design make it very compact to transport and carry anywhere. After quick setting up, it immediately transforms into a desktop device with the large display screen and sufficient reading and writing space.

The elaborated multi-camera system ensures superior and crisp images quality with 1-60 times continuous and lossless magnification. The physical buttons operation and touch screen gesture with audio and vibration feedback are both supported so that more convenient interaction can be chosen by your preference.

The built-in OCR engine (available only in CloverBook Mate/Pro)

will auto recognize the context of various language with user-preferred page size, and speak aloud with natural voice generated by TTS engine, providing reading and auditory enjoyment. The device owns all basic and practical functions, allowing you to read, change color, capture images. Real time navigation, Reading Line & Mask and Find are achieved on this device.

| Version                   | Lite      | Plus      | Mate  | Pro      |
|---------------------------|-----------|-----------|-------|----------|
| OCR - Full Page Reading   | ×         | ×         | V     | V        |
| Touch Screen              | optional  | optional  | V     | V        |
| Built-in Distance Camera  | ×         | V         | ×     | ~        |
| Split Screen              | ×         | ×         | V     | <b>√</b> |
| HDMI Out                  | ×         | ×         | V     | ~        |
| HDMI In                   | ×         | ×         | V     | V        |
| Document Scan             | ×         | ×         | V     | ~        |
| Battery Endurance (hours) | 4.5 - 5.5 | 4.5 - 5.5 | 4 - 5 | 4 - 5    |

# **Compositions**

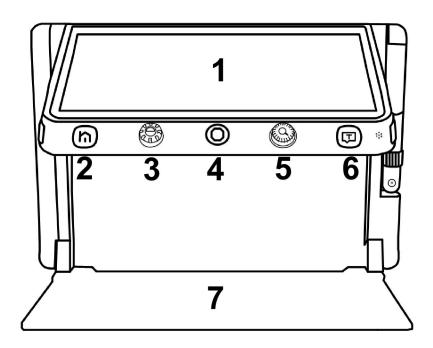

- 1. LCD Screen
- 4. Joystick

- 2. Home/Exit Button
- 5. Zoom Button

- 6. Speech/Enter Button

3. Enhanced Color Button

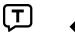

- 7. Tray
- 8. Power Button
  - 9. DC Port
  - 10. HDMI In Port
  - 11. HDMI Out Port
  - 12. USB Port
  - 13. SD card Slot
  - 14. Switch Button
  - 15. Line/Mask Button

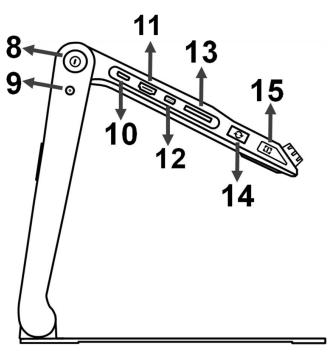

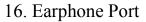

- 17. Voice Up Button
- 18. Voice Down Button
- 19. Focus Control Button
- 20. Freeze Button

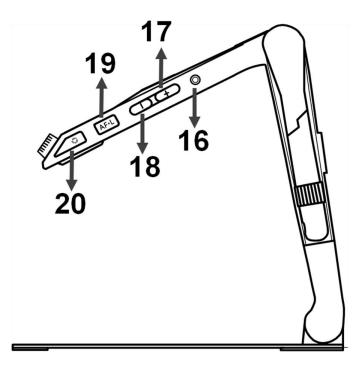

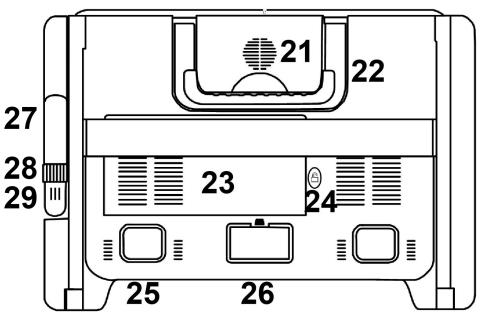

- 21. Speaker
- 22. Lifting Handle
- 23. Battery Slot

- 24. Unlock Button
- 25. LED Lights
- 26. Main Camera

- 27. Camera Stick
- 28. Position Knob
- 29. Distance Camera

**Note:** Item 27&28&29 is only available for the device you purchased with the built-in distance camera option.

## **Accessories**

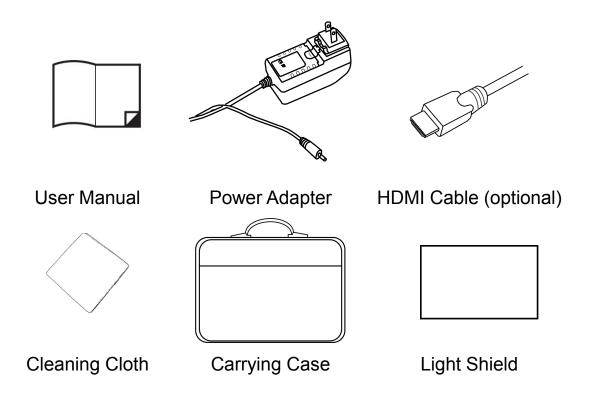

# **Setting Up**

# **Device Setting Up**

# Step 1

Place the device on a flat surface, press the tray to make the device stable and pull up the handle at the same time

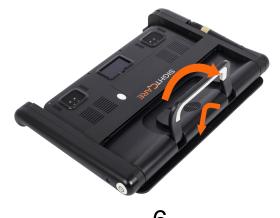

Step 2

Keep pressing the tray and unfold the arms to a suitable angle.

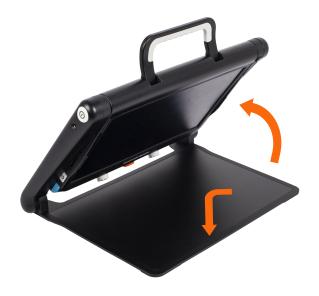

Step 3
Unfold the display panel to a comfortable reading height.

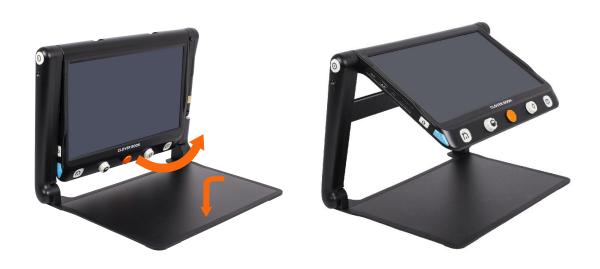

## **Distance Camera Setting up (Optional)**

With the device setting up already, rotate the camera stick clockwise to the suitable viewing height.

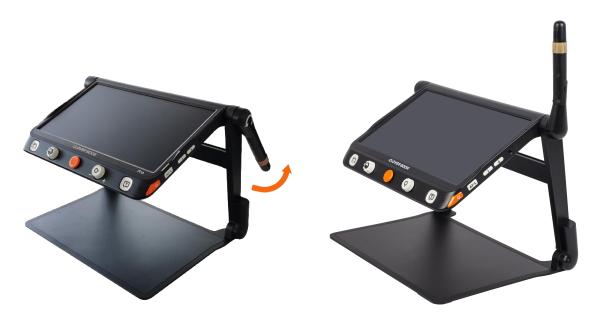

# **Light Shield Setting up (Optional)**

Peel off the sticker cover from the light shield and then adhesive the shield to the back side of the device as the picture shows.

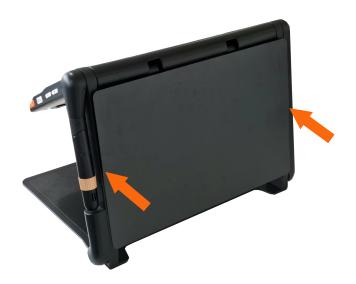

## **Battery Charging**

Connect the supplied power cable to the unit's charging port, then connect the power adapter into an AC outlet to start charging.

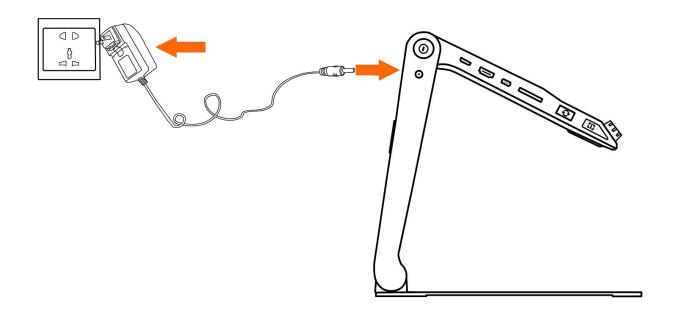

#### **Power LED**

- □ Charging when the unit is off, the power LED will be green and auto turn off when fully charged. A full Charge will take about 3 hours and will support the unit working for about 4-5 hours.
- ☐ Charging when the unit is on, the power LED will keep green.
- □ When the unit is on without charging, the power LED will be green when the battery level is high and will be red when the battery is dying.
- ☐ In the Sleeping Mode, the power LED will keep yellow.

## **Battery Replacement**

The battery can be separated and detachable from the device.,

which is very convenient to be exchangeable.

# Step 1

Turn the device upside down and let the back cover of panel face to you as the pictures show.

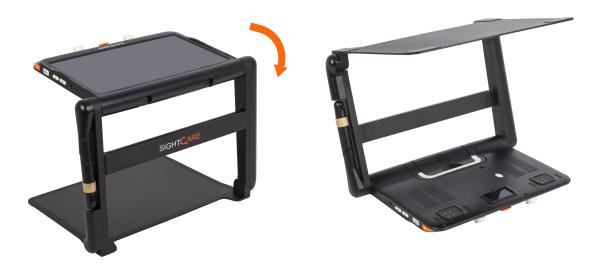

Step 2

Press the Unlock Button on the back side and the battery will be released. Take the battery out and insert a new one.

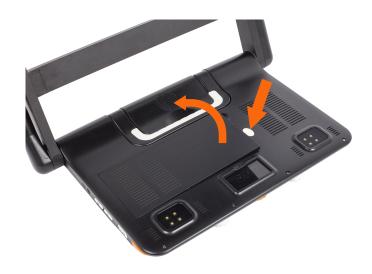

# **Operation**

CloverBook has different configurations as touch screen, built-in distance camera and OCR function are optional to satisfy various requirements. According to the model that you purchased, please refer to the corresponding operation.

#### **Power Button**

- □ Press and hold the Power button of for 3 seconds to turn on the unit.
   □ When the unit is on, press the Power button of to check the current status of battery capacity.
   □ Long press and hold the Power button when the unit is on to pop up the choose box Sleeping Mode (default highlight) and Power Off of Touch the icon (or slide the Joystick to choose and Speech/Enter button of to confirm). No operation for 3 seconds will auto get into the highlighted mode.
- ☐ In the Sleeping Mode, short or long press the Power button Uto wake the device.

**Note:** The device will power off automatically when folded. If the device does not work normally, long press the Power button U for 10 seconds to shut it down.

# **Home/Exit Button**

| □ Long press the Home/Exit button  for 2 seconds get into the                             |  |  |  |  |
|-------------------------------------------------------------------------------------------|--|--|--|--|
| Home Page, including Magnifier Application, Text to Speech                                |  |  |  |  |
| Application, Open Application and Settings Menu. The                                      |  |  |  |  |
| chosen one will be highlighted. Choose the specific icon with                             |  |  |  |  |
| touchscreen gesture (or use the Joystick to choose and Speech/Enter button ( to confirm). |  |  |  |  |
| Note: In the OCR application, long press the Home/Exit                                    |  |  |  |  |
| Button 🖍 to return to the previous application.                                           |  |  |  |  |
| ☐ In the application with the Quick Control Bar, short press the                          |  |  |  |  |
| Home/Exit button 🏠 to pop up the Quick Control Bar; in other                              |  |  |  |  |
| situations, short press the Home/Exit button 🖍 will act as the                            |  |  |  |  |
| exit/back function.                                                                       |  |  |  |  |
| □ No operation for 5 seconds or short press the Home/Exit                                 |  |  |  |  |
| button 🖍 or tap gesture will close the Quick Control Bar.                                 |  |  |  |  |
|                                                                                           |  |  |  |  |
| Magnification                                                                             |  |  |  |  |
| ☐ Turn the Zoom button Clockwise to zoom In.                                              |  |  |  |  |
| ☐ Turn the Zoom button © counterclockwise to zoom out.                                    |  |  |  |  |
| ☐ In addition to the Zoom button  , use the pinch and zoom                                |  |  |  |  |
| gesture on the touchscreen to adjust the zoom level.                                      |  |  |  |  |

Magnification range: 1 -- 60 times (Near View)

## **Brightness**

In the Magnifier Application, short press the Home/Exit button or slide up from the bottom screen to pop up the Control Bar.

☐ Tap to choose the icon below (or use the Joystick ).

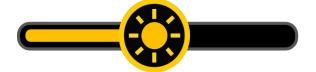

- ☐ Finger slide (or rotate the Zoom button ) to increase/decrease the brightness.
- □ No operation for 5 seconds or short press the Home/Exit button no tap the inactive area to close.

#### **Color Mode**

A color mode is a predefined color combination. Full-color mode is suitable for viewing pictures or maps. Enhanced Color mode is combined with different foreground and background colors which can help to read more clearly.

□ Turn the Enhanced Color button to go through all the enhanced color.

- □ Press down the Enhanced Color button © to quickly switch between the nature color and the latest enhanced color.
- □ Press and hold the Enhanced Color button for 5 seconds to enter the Customized Color Page, use the tap gesture to activate/inactivate the enhanced color combination (or use the Joystick to choose and Speech/Enter button ( ↓ ) to confirm).
- □ Tap the Exit icon to exit the Customized Color Page (or press the Home/Exit button 1).

**Note:** The Customized Color Page can also be entered via the Settings Menu.

#### **Contrast Control**

In most cases, the blend ratio of the two contrast colors can be adjusted appropriately. In addition, manual contrast adjustment can be further applied.

□ Press down the Enhanced Color button ⑤ and turn the Zoom button ⑤ at the same time to pop up the Contrast Control Bar.

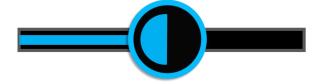

- ☐ Use the slide gesture or turn the Zoom button to change the contrast color of background and foreground.
- □ No operation for 5 seconds or short press the Home/Exit button or Speech/Enter button ( ) or tap the inactive area to close.

### Lighting

In the Magnifier Application, short press the Home/Exit Button or slide up from the bottom screen to pop up the Control Bar.

The two lights can be both on/off and the left/right lights can also be controlled separately.

□ Use the tap gesture on the specific icon to control the lights (or slide the Joystick to choose the icon and Speech/Enter button (□) (□) to confirm).

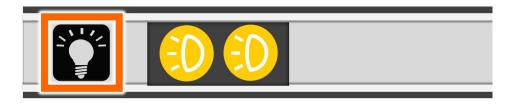

■ No operation for 5 seconds or short press the Home/Exit button or tap the inactive area to close.

#### **Volume**

The Button/Voice volume and the Text-to-Speech volume can be controlled separately. Use the slide gesture or press the Voice Up button — to adjust the volume.

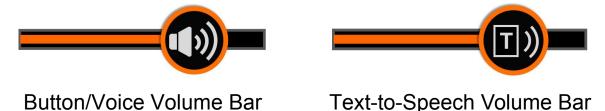

### **Image Freeze**

Freezing a live image can be useful for the moving objects. Further magnification as well as enhanced color change is still available in this mode.

Press Freeze button to lock/unlock the image.

For the locked image with increased magnification, you can use the pinch and zoom gesture or the Joystick to navigate around freely.

### **Image Storage**

☐ In the Magnifier Application, long press the Freeze button ☐ for 3 seconds to store the current image.

□ With Voice Label enabled, the Voice Record icon will appear after the storage. Tap and hold the Mic icon to begin recording and release to finish (or press and hold the Speech/Enter button ( ) to record and release to finish).

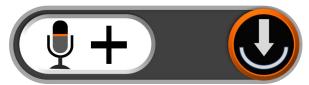

☐ You can replay the recorded voice by pressing the Play Icon (or press down the Zoom Button ⑤).

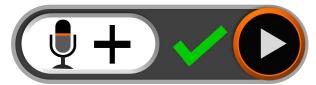

- ☐ You can repeat recording the voice but only the latest record will be saved with the image.
- No operation for 5 seconds or tap the Home/Exit button no or tap the inactive area to close the icon and the image will be frozen automatically.
- ☐ For a better recording quality, please approach to the Mic as the picture shows and speak aloud.

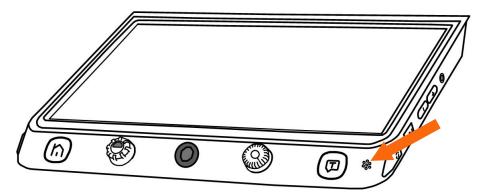

**Note:** The Voice Record function can be turned off in the Settings Menu. When the saved images reach at the maximum capacity (2 GB, Memory Full icon appears), you will need to delete some pictures first in Playback mode before the next successful saving.

#### **Line and Mask**

Press the Line/Mask button \(\subseteq\) to switch among different Reading Line & Mask modes. The Live-panning function is still available. When the reading line is available, long press the Line/Mask button \(\subseteq\) and rotate the Enhanced Color button \(\subseteq\) can change the line color.

#### One horizontal line

□ Press and hold the Line/Mask button □ and slide the Joystick □ up/down to change the position of horizontal reading line; slide the Joystick □ left/right to decrease/increase the width of the line.

#### One vertical line

□ Press and hold the Line/Mask button □ and slide the Joystick □ left/right to change the position of vertical reading line; slide the Joystick □ up/down to increase/decrease the width of the line.

#### Horizontal mask

□ Press and hold the Line/Mask button □ and slide the Joystick □ up/down to change the position of the masks; slide the Joystick □ left/right to narrow/enlarge the distance between the masks.

#### Vertical mask

□ Press and hold the Line/Mask button □ and slide the Joystick □ left/right to change the position of the masks; slide the Joystick □ up/down to enlarge/narrow the distance between the masks.

#### **Location Function**

When in a higher zoom level, sometimes you may be lost and confused about which paragraph of the paper you are reading now. The location function is elaborately designed to help Line/Mask and relocate what you are interested in.

- □ Short press the Zoom button and the image will zoom out to the minimum magnification with the Location box appears to highlight the text part that you were reading.
- ☐ Use the drag gesture (or slide the Joystick ) to change the position of the location box.

- □ Rotate the Zoom button so can quickly back to the original position of the box. Push the joystick to to any direction and press down the Zoom button can re-center the box.
- ☐ Short press the Zoom button ② again (or double tap inside the box), then the highlighted context will zoom in to the previous higher zoom level automatically

### **Live Panning**

In a higher zoom level, use the slide gesture (or use the Joystick ) to navigate the image for seeing more without moving the paper.

## Change the panning speed

□ Push the Joystick to any directions and turn the Zoom Button to pop up the Panning Speed Bar.

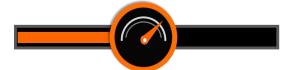

- ☐ Use the slide gesture or turn the Zoom button to increase/decrease the panning speed.
- □ No operation for 5 seconds or short press the Home/Exit button \( \bigcap \) / Speech/Enter button \( \bigcap \) ( \( \bigcap \)) or tap the inactive area to close the Speed Bar.

## Image Position

- Quickly tap the image center twice to re-center the image (or push the Joystick to any directions and press down the Zoom Button at the same time).
- ☐ Quickly tap the image edge twice to jump to the start/end point (or quickly push the Joystick in the same direction twice)

#### **Focus Control**

The autofocus system works well in the most situations. In addition, some methods are provided to control the focus.

- □ Tap on the screen for 2 seconds to trigger the focus manually (or long press Focus Control button AF•L for 2 seconds).
- □ Press the Focus Control button (AF•L) to enable/disable the auto focus. Disable the auto focus is especially useful for handwriting to prevent the fault focus on the hand or pen.

## **Toggling System (Depends on the configuration)**

The Switch button  $\bigcirc$  has different functions depending on which configuration you choose for the CloverBook.

CloverBook Lite/Mate: press the Switch button  $\bigcirc$  to quickly get into the picture gallery.

CloverBook Mate/Pro: long press the Switch button  $\mathbf{O}$  in near view mode to get into Full Page Reading mode. Long press the Switch button  $\mathbf{O}$  in other viewing modes to quickly back to the Near View.

### **Single Display**

When the HDMI Out port is not occupied, the device is in Single Display case.

## ■ Viewing Mode toggling

CloverBook Plus/Pro: press the Switch button  $\mathbf{O}$  to toggle between 2 viewing modes or 4 viewing modes (Split screen is only available on the Pro version).

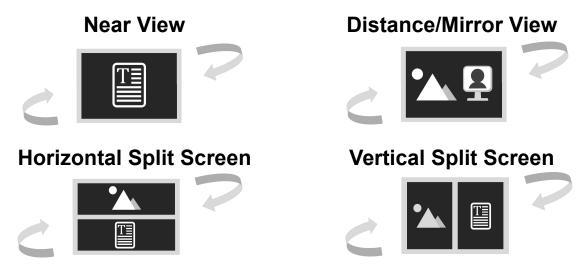

## ■ Distance View and Mirror View toggling

Rotate the Position Knob clockwise and make the distance face to you. At the certain angle, the device will turn into Mirror View automatically.

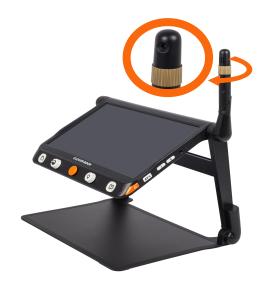

### Flip View

The distance camera can also be used for reading and handwriting. In the Distance View/Mirror View Mode, press the Home/Exit button to pop up the quick control bar. Tap the icon (or slide the Joystick to choose and Speech/Enter button ( ) to confirm) to turn around the image and the Lighting icon is available.

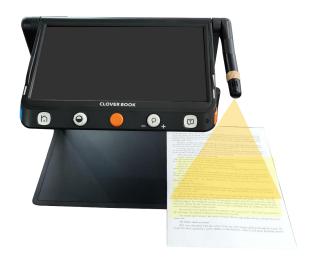

## ■ Split Screen Control (Optional)

Split screen can show images of the Near View and Distance/Mirror view at the same time in the display panel.

- □ Press and hold the Line/Mask button □ and push the Joystick to change the viewing size of two images.
- ☐ Tap to highlight the one of the split screens (or press Line/Mask button ☐ to switch), in which operations such as magnification can be applied.

# **Dual Display (Optional)**

When the HDMI Out port occupied, it is in Dual Display case.

# ■ Viewing Mode Toggling

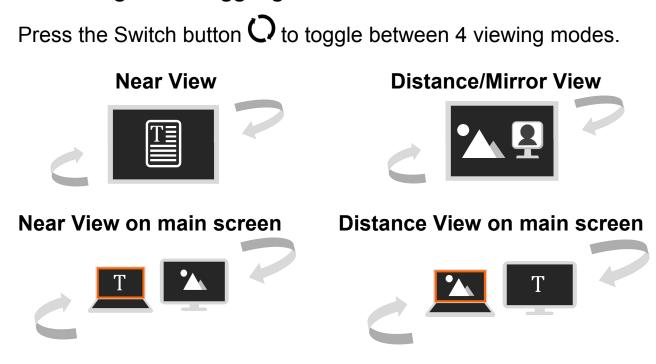

□ When images are captured by two cameras, tap the screen corner twice to toggle between the main screen and the external screen (or press the Home/Exit button to pop up the Control bar or press and hold the Switch button and push

the Joystick (). The highlighted screen can apply operations such as magnification.

■ When open a picture or document in the Open Application, the external screen will auto show the current view or highlighted screen. Press the Switch button activate the main screen or external screen. The external screen will be highlighted red when selected and limited operation as magnifier, contrast color mode, focus and freeze can be applied.

## ■ Micrograph Function

This function is only available when the images are the same on the main screen and the external screen.

- □ Short press the Home/Exit button to pop up the Quick Control Bar.
- □ Tap the Micrograph icon to activate this function (or long press the Zoom button for 2 seconds).
- ☐ The main screen shows the overview image and pops up the Micrograph Chosen Box. The context in the box will be further enlarged and displayed on the external screen.
- Use the Zoom operation to change the size of the box and drag (or use the Joystick ) to change the position of the box.

Note: Find, Freeze, Line&Mask functions and so on are disabled in this function. ☐ Tap the icon to disable the function (or long press the Zoom button or Home/Exit button for 2 seconds). **Full Page Reading (Optional)** The device can capture the full page size and you can read with the ability to magnify, change colors, and scroll around. ☐ Press the Home/Exit button to pop up the Quick Control Bar. Tap the icon  $A^4$  (or long press the Switch button O for 2 seconds in Near View ) to get into the Full Page Reading. ☐ Tap the Snapshot icon (or press the Freeze button ) to capture the full page image. ☐ Press the Home/Exit button to pop up the control bar, and the image rotation can be applied by tapping the icon [ (or press the Freeze button 2). ☐ Press the Speech button ☐ can activate the current image OCR. Please refer to the next chapter for more OCR operations. □ Long press the Home/Exit button for 2 seconds or tap the Exit icon to exit the reading.

## **Text to Speech (Optional)**

There are two OCR (Optical Character Recognition) modes to fulfill different requirements. Full Page OCR mode can recognize the content of full page (up to A4 size). Current Page OCR can recognize the viewing content of current zoom level.

## Full Page OCR

There are two ways to get into the Full Page OCR:

- 1. Long press the Speech button for 2 seconds.
- 2. Get into this application from the Home Page.

The live image will be presented on the highlighted box. Tap the Speech icon  $\Box$  (or press the Speech button  $\Box$  ) to activate the OCR and wait until the Loading icon disappear.

## **Current Page OCR**

Press the Speech button to quickly capture the current image and activate the OCR directly.

□ Usually the engine can auto recognize and rotate the image to the right direction. Besides, you can also apply a further rotation manually if necessary.

- □ Long press the Switch button to get into the Rotation page.

  Press the Home/Exit button to pop up the control bar. Tap

  the Rotation icon to change the direction.
- □ Press the Speech button □ to reactivate the OCR function.

  Tap the Exit icon □ (or long press the Home/Exit button ⋂) to return to the last application.

## TTS Operation

As soon as the recognition procedure finishes, the TTS Control Bar(default) appears at the bottom of the screen.

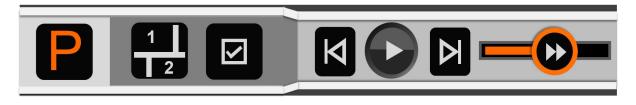

- ☐ Touch and Slide the Speech Speed Bar —— to adjust the reading speed.
- ☐ Press the Zoom button to quickly back to the original size if the content is enlarged.
- □ No operation for 8 seconds or short press the Home/Exit button will close the Quick Control Bar.
- □ Long press the Home/Exit button for 2 seconds to quickly back to the previous application.

□ Long press the Freeze button can save the picture or text. In the picture mode, when saving the image the text can be saved at the same time. And the image will be saved in the Picture while the text will be saved in the Document.

# ■ Picture Mode

In the Picture Mode, the layout of the content will remain the same as the captured image. Zoom In/Out, Panning and Color mode are still available.

Long press the Switch button  $\bigcirc$  can get into the rotation page in case the direction needs to be modified. Tap the Rotation icon  $\bigcirc$  to change the direction. Then press the Speech button  $\bigcirc$  to activate the text to speech again while tap the Exit icon  $\bigcirc$  (or long press the Home/Exit button  $\bigcirc$  )to return to the previous application before the Text to Speech.

# Segmentation Enabled

With Segmentation Function enabled, the content will be divided into several sections automatically.

# Single-selection

- □When paused, tap one section you are interested in will

| highlight the chosen section.                                                                 |
|-----------------------------------------------------------------------------------------------|
| ☐ Long press any section you are interested in will jump to the                               |
| target section and start reading.                                                             |
| ☐ Tap Previous icon ☐ / Next icon ☐ will jump to the                                          |
| previous/next section and highlight it.                                                       |
| Multi-selection                                                                               |
| lacksquare Tap the Play icon $lacksquare$ (or press the Speech button $lacksquare$ ) to       |
| start reading the highlighted sections in sequence.                                           |
| lacksquare Tap the Pause icon $lacksquare$ (or press the Speech button $lacksquare$ ) to      |
| pause the reading.                                                                            |
| ☐ When paused, tap multi sections that you are interested in.                                 |
| Segmentation Disabled                                                                         |
| lacktriangle Tap the Play icon $lacktriangle$ (or press the Speech button $lacktriangle$ ) to |
| start reading.                                                                                |
| lacksquare Tap the Pause icon $lacksquare$ (or press the Speech button $lacksquare$ ) to      |
| pause the reading.                                                                            |
| ☐ Long press on the specific region will start reading from that                              |
| place and will be highlighted line by line.                                                   |
| ☐ Tap Previous icon 			 / Next icon 			 will jump to the                                      |
| previous/next sentence and highlight it.                                                      |
| ☐ When in play status, tap the specific region twice will start                               |
| reading from that place.                                                                      |

# ■ Text Mode

- □ Tap Picture icon (or press the Switch button ) to get into Text Mode when segmentation enabled. Only the highlighted content will be transformed into text and showed. Previous icon Next icon are available in Single-selection. Tap them can jump to the previous/next section (already divided in Picture Mode).
- □ Tap the Play icon □ / the Pause icon □ (or press the Speech button □ ) to start/pause reading.
- ☐ Tap the icon A to change the size of the words.
- □ Long press on a specific word on the screen can start reading from that word.
- ☐ The scroll bar at the right side is only accessible when reading is paused. Sliding the bar will change the highlighted content accordingly.

## **Document Scan (Optional)**

CloverBook Mate/Pro supports Current Document Scan and Full Page Document Scan, which can save several images one by one as PDF format in the Document - Open Application.

With Document Scan enabled in the settings, press the Home/Exit button to pop up the Scan icon on the right side of the screen.

- Tap the Scan icon (or with the icon on the screen, long press the Freeze button (or press the Speech button / Freeze button (or press the Speech button / Freeze button (or press the Speech button the page and tap the Next icon again to take another image. If the number shows 1, tap the Exit icon to return to the last application. If one image has been taken and the number changes to 2, Save icon will show at the left corner.
- In the Full Page Reading Mode, activate the Document Scan by tapping the Scan icon (or pressing the Speech button ), tap the Next icon to take the image and it will enter the new page as the picture shows below.

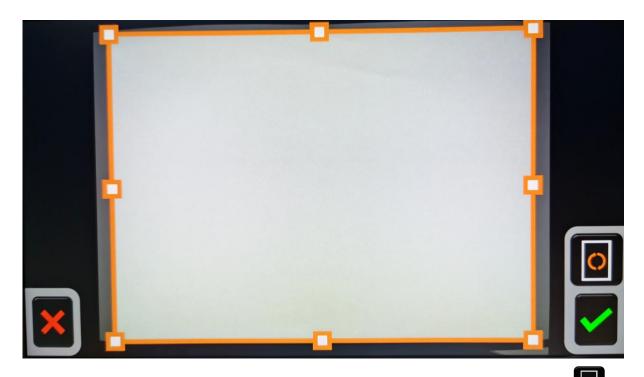

- □ The rotation can be applied by tapping the Rotation icon (or press the Freeze button (a)) if the auto recognized direction is not correct. With and hand gesture, the orange box can be dragged (or rotate the Zoom button (a)) to adjust the saving content. Tap the icon (or press the Speech button (b)) to confirm or tap the (Home/Exit button (a)) to cancel. Press down the Zoom button (a) can recenter the orange box.
- □ When all the images has been taken, tap the Save icon to pop up the choice box (or press the Home/Exit button ). Tap the icon (or press the Speech button ) to save the document while tap the Exit icon (or press the Home/Exit button ) to cancel.
- □ Long press the Home/Exit button to cancel the save and exit the Document Scan directly.

## **Open Application**

There are two choices in the Open Application. When the external SD card is not inserted into the device, only the Internal Memory icon is available. With the external SD card inserted, the Internal Memory icon and SD card icon are available.

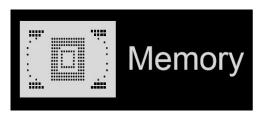

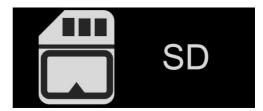

- ☐ Use the tap gesture (or rotate the Enhanced Color button ⑥) to switch from the 2 choices.
- □ Connecting the device to the PC via USB cable, the picture / document can be transferred from the PC to the device, which will be stored in the Shared Picture and Shared Document accordingly.
- □ Pictures and documents in the internal Memory can be transferred to the external SD card when it is inserted. Choose the specific picture/document first and then tap the Transfer icon (or press the Freeze button (a) to start.
- □ Pictures and documents in the SD card can be transferred to the device and all will be saved in the Shared Picture or Shared Document accordingly. Choose the specific picture/document

first and then tap the Transfer icon (or press the Freeze button (2) to start. □ Long tap the Transfer icon (or long press the Freeze button ② ) for 3 seconds, all the picture/document will be chosen and transferred between the SD card and device. Multi-seletion enabled, ☐ With а couple of selected pictures/documents can be transferred at once by tapping the Transfer icon (or press the Freeze button () to pop up confirm box. **Multi-Selection** ☐ In the gallery, long tap on the specific picture/ document (or the Speech/Enter button  $\ \ \ \ \ \ \ \ \ \ \ \ \ \ \ \ \ \ )$  ) to activate/inactivate the Multi-selection. □ With Multi-selection enabled, a small box will appear at the lower right corner of each picture. Tap (or use the Joystick and press the Speech/Enter button  $(\Box)$  ( $\Box$ ) ) to choose all the target pictures/documents. Then multi-transfer or multi-deletion can be applied accordingly. ☐ Tap the corresponding the Trash icon ☐ /Transfer icon (or press the Freeze button (or press the Freeze button (o Tap the icon in the choose box (or press the Speech/Enter button  $( \leftarrow )$  ) to confirm deletion/transfer of all the chosen

pictures/documents. Tap the Exit icon or press the Home/Exit button to back to the multi-selection. □ Long tap on the screen again or tap the Exit icon (or press the Home/Exit button or long press the Speech/Enter button  $( \leftarrow )$  ) to exit the multi-selection. **Open (Shared) Picture** □ When get into the Open application from the Home page, activate the Picture icon to enter the Picture gallery. Page up/down the gallery by the slide bar on the right side of the screen (or use the Joystick ). ☐ Tap to highlight the thumb picture and tap it again (or press the Speech/Enter button  $( \leftarrow )$  ) to playback the picture. The thumb picture with the voice label can play the recorded voice by tapping the Voice icon on the top-right side (or press down the Zoom button (3). ☐ You can view and navigate the image with the same operations described in the Image Freeze section. Press the Home/Exit button to pop up the control bar. ☐ Press the Home/Exit button to pop up the control bar. Tap icon / to page up/down the picture (or press the Switch button ()/Focus Control button (AF•L). Tap icon ()/ to quickly go back to the first picture or last picture.

| ☐ Tap the Rotation icon ☐ (or press the Freeze button ๋ )to rotate the picture and the last direction will be saved when exit                                                                                                    |
|----------------------------------------------------------------------------------------------------|
| the playback.                                                                                                    |
| <b>Note:</b> Besides the hand gesture, you can use the Joystick $\bigcirc$ and press the Speech/Enter button $\bigcirc$ ( $\bigcirc$ ) to achieve the above operation.                                                                                                    |
| □ Tap the Exit icon  (or long press the Home/Exit button  ( ) to exit to the gallery.                                                                                                    |
| ☐ When in the gallery, select the target image which needs to be                                                                                                    |
| deleted, tap the Trash icon $\Box$ (or press the Line/Mask button $\Box$ ) and the same trash label will appear right on the image. Tap the Trash icon $\Box$ again (or press the Line/Mask button $\Box$ again) to delete or any other buttons/places on the screen to cancel. |
| □ When in the galley, tap the Trash icon □ (or hold the Line/Mask button □ ) for 5 seconds to delete all the images. Tap the Trash icon □ (or press the Line/Mask button □ ) again to confirm or any other buttons/places on the screen to cancel.                              |
| □ With Multi-seletion activated, and all the target pictures have                                                                                                    |
| been chosen, tap the Trash icon (or press the Line/Mask                                                                                                    |
| button $\square$ ) will pop the choose box. Tap the Trash icon $\overline{\blacksquare}$ (or                                                                                                    |

press the Speech/Enter button  $(\begin{cases} \begin{cases} \begin{case$ Exit icon (or press the Home/Exit button ) to cancel. **Open Document (Optional)** The documents are the text saved from TTS mode (txt) and Document Scan (pdf). ☐ If the text is stored with its original picture from TTS mode, the text in the gallery can be shown as the thumb picture. Press the Zoom button and preview and functions such as Enhanced Color, Zoom and Line&Mask are available. Press Home/Exit button can return to the gallery. ☐ If the original picture is deleted from the Picture, no thumb picture can be seen in the gallery. ☐ Tap to highlight the thumb text and tap it again (or press the Speech/Enter button ) to playback the text. ☐ Press the Home/Exit button to pop up the control bar. Tap Play icon (or press the Speech/Enter button ) to start reading. Tap the Pause icon (or press the Speech/Enter

- □ Tap the icon to change the size of the words.

  □ Tap the Exit icon (or long press the Home/Exit button or use the Joystick and press the Speech/Enter button ) to exit
  - to the gallery.

button (T) to pause the reading.

## **Open Shared Document**

| ☐ When get into the Open application from the Home page,           |
|--------------------------------------------------------------------|
| activate the Document icon to enter the document gallery. Page     |
| up/down the gallery by the slide bar on the right side of the      |
| screen (or use the Joystick ).                                     |
| ☐ Tap the highlighted document again to read. Tap the icon ☐ /     |
| to page up/down the file (or press the Switch                      |
| button O /Focus Control button AF•L ). Tap the icon /              |
| to quickly go back to the first page or last page.                 |
| ☐ Tap the Speech icon ☐ to get into TTS function (or press the     |
| Speech/Enter button 🖵 without the control bar) . Specific TTS      |
| operation refers to the last chapter.                              |
| ☐ Tap the Exit icon 🔁 to exit to the document gallery.             |
| ☐ When in the gallery, the transfer and deletion can be applied to |
| the documents. And the operations are the same as above in         |
| the Open Picture.                                                  |
| Note: Shared Picture and Shared Document only supports FAT32       |
|                                                                    |

format. In the Gallery, keeping sliding down/up the Joystick can quickly turn the pages.

**Note:** In the Open application or gallery, short press the Switch button  $\mathbf{O}$  can quickly return to the Magnifier Application.

## **Settings Menu**

Get into the Settings Menu from the Home Page. There are three setting pages as below:

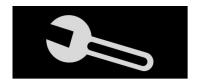

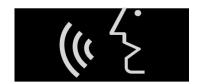

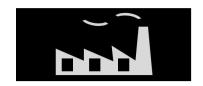

**Option Page** 

**Voice Setting Page** 

**Factory Setting Page** 

- ☐ Use the tap gesture (or rotate the Enhanced Color button ⑥) to switch from the 3 setting pages.
- □ Use the tap gesture to highlight and change the item or get into the sub-page (or push the Joystick to highlight and press the Speech/Enter button ( (↓)).

## **Option Page**

- ◆Color Mode Combination provides the 16 different contrast colors and users can customized by their preference.
- ◆ Voice Label provides an option of voice record when save the picture.
- ◆Tilt Compensation provides an option to correct the distortion due to the change of reading angle.
- ◆Power Saving provides an option that the device will get into Sleeping Mode when no operation for 5 minutes and then turn off automatically in 15 minutes with no operation.

- ◆Cooling Fan provides an option that the cooling fan will be activated when the temperature is high.
- ◆ Vibration provides an option of screen vibration feedback.
- ◆ Document Scan provides an option to save the multi images as PDF.
- Speech Guide provides an option of human voice prompts as the operation/status hints. And there is full/simple can be chosen.

## **Voice Setting Page**

- ◆Gender Voice provides options of man voice and female voice.

  The factory default is female voice.
- Language Setting provides the different language choices. Use the tap gesture or use the Joystick to choose the target language and tap the icon (or press the Speech/Enter button ( ↓ ) ) to confirm or icon (or press the Home/Exit button ( ) to cancel.
- Current Page Text to Speech provides the option of current text to speech.
- ◆ Table Recognition provides the option of reading table in the Text to Speech application.

## **Factory Setting Page**

◆ System Reset can help to restore to the default factory settings.

Auto power off when reset is done.

◆Power Frequency provides the options of 50HZ and 60HZ power frequency according to customer region.

## **HDMI Output**

Connect the unit to your external display device with HDMI cable for the dual display application.

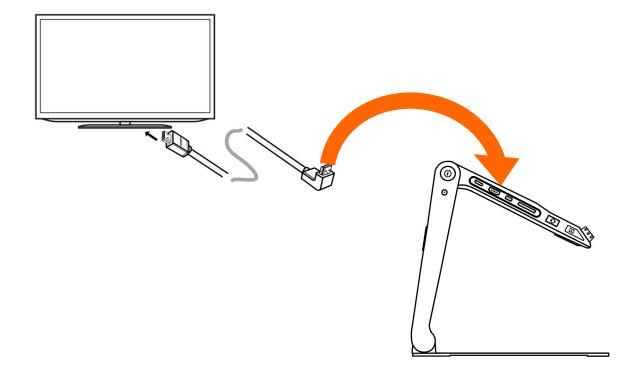

## **HDMI** Input

Connect an external camera to the unit which will show the image that the camera captures (1080P resolution is required). The internal distance camera will be bypassed

## **Hardware Reset**

When the unit is hung or can't be turned off normally, press the Power U and Voice Up Button + and Voice Down Button - at the same time to trigger the hardware reset.

# **Troubleshooting**

#### ☐ The unit does not turn on

- Connect to the power adapter
- Charge the battery
- Hardware Reset

#### ☐ Black screen or White screen

- If the unit is sitting on a flat pure surface or there is nothing on the tray, the screen may be black or white.
- Adjust the magnification
- Adjust the color mode
- Restart the unit
- Hardware Reset

## ☐ The image does not change

- If the unit enter the freeze mode or playback mode, the image may not change
- Restart the unit
- Hardware Reset

## ☐ Smudges or blemishes on the screen

Adjust brightness

• Clean the LCD screen and camera

## ☐ Image is out of focus

- Check if the auto focus is disabled
- move your hand back and forth over the document you are viewing to trigger the focus
- Tap on the screen for 2 seconds to trigger the focus manually

## ☐ Other problems

- Restore to factory defaults in the menu
- Hardware Reset

Please contact your local distributor if the problem is not solved.

# **Specification**

• **Display:** 12.5 inch IPS touch screen, Screen Resolution: 1920\*1080

Camera: Ultra HD 4K Camera, Video Resolution: 3840\*2160

Magnification: Near-view: 1x - 60x (Relevant to viewing angle)

Color Mode: Nature Color, up to 16 user-defined Enhanced Colors

• Brightness: LCD brightness adjustable

Contrast: Contrast adjustable in Enhanced Color mode

Panning: Live panning; freeze/stored image panning

Snapshot: Image Storage, storage capacity: approximately 2GB

Playback: Image format: JPG, BMP, PNG

Document format: TXT, PDF

• Locate: Line / Mask function; Text relocation / Find function

Audio: Button / menu / speech voice control

LED Light: Left/right lights On/Off

• Battery: Detachable rechargeable Li battery Pack

4-5 hours (Relevant to different application) continuous use

3 hours full charge time

Power Adapter: Input: 110-240V; Output: 12V/3A

• **Dimensions**: <= 378\*262\*40mm (Device folded)

<= 378\*262\*258mm (Device set up)

• Weight: <= 2400g (Battery included)